# **Set up Mobile Banking**

Your step by step guide

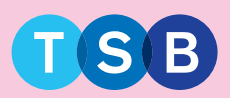

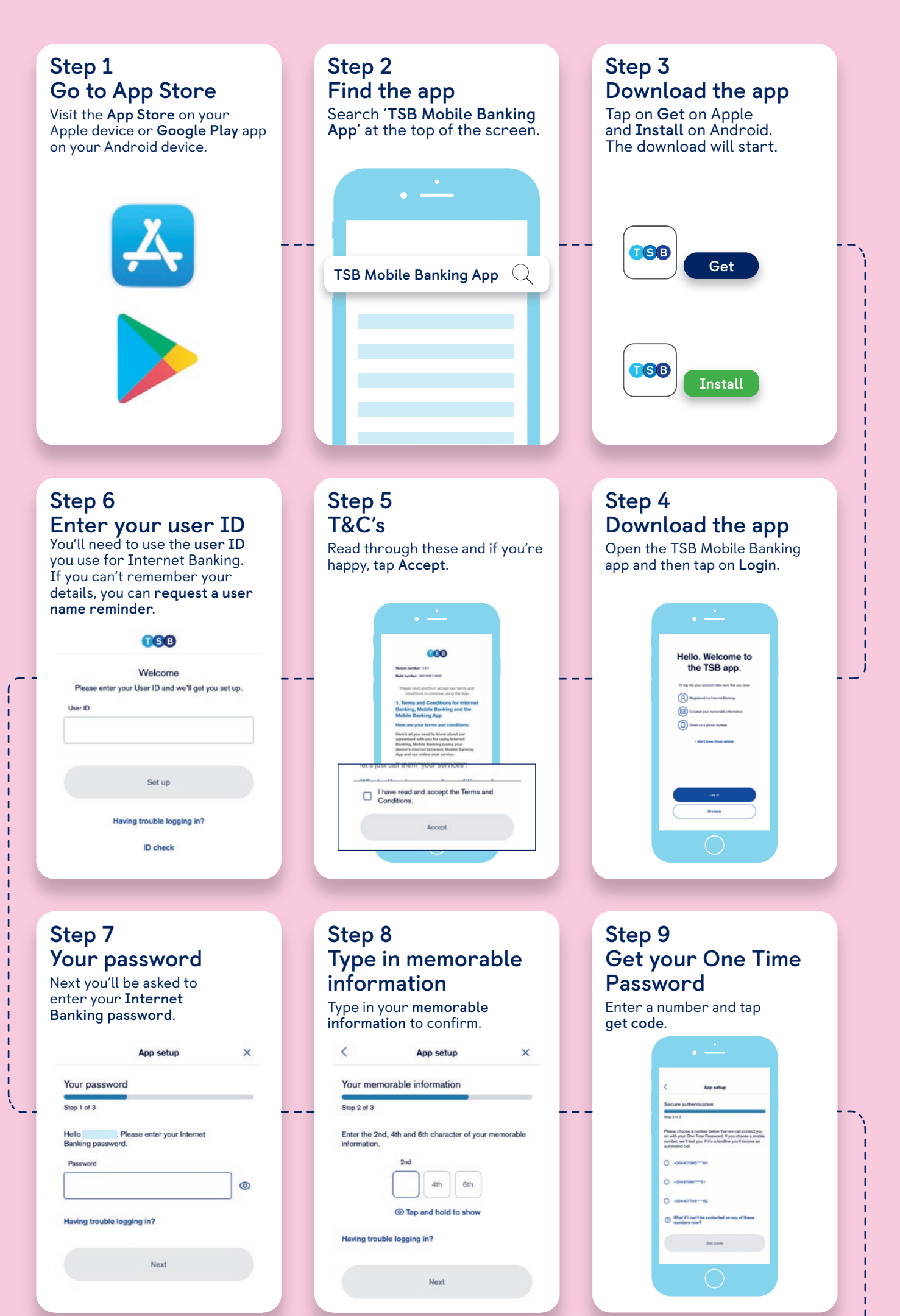

### **Step 12 You're all done**

Now you're ready to manage your accounts on your terms in the TSB app.

> **CGB** All done.

iw use Face ID to log in and<br>bank on the go.

### **Step 11 Set up Touch ID or Face ID**

Use Touch ID or Face ID to log on and authorise transactions in our app.

## Setting up Face ID Do you want to set up Face ID to use it in the app? No. Face ID set up **Use Face ID** Use Face ID to log on and authorise transactions in our app

### **Step 10 Enter your One Time Password**

Enter the 6-digit code you were sent by text message.

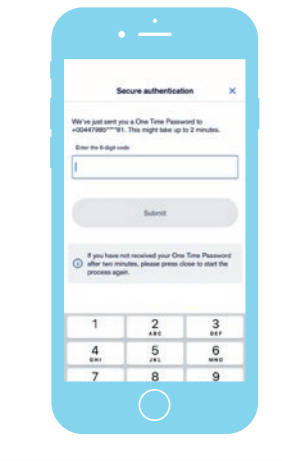

### **Still need help?** Visit **help and support** on our website.

App Store is a trademark of Apple Inc. registered in the US and other countries. Google Play is a trademark of Google LLC.